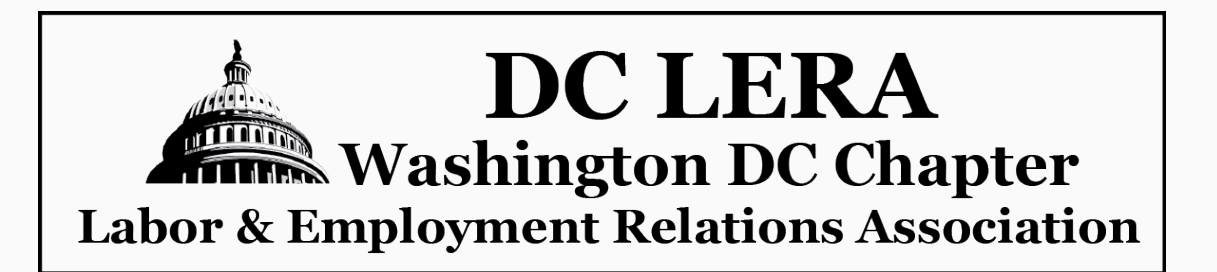

## **Please join us Wednesday, May 27, 2020 12:00 to 1:00 Eastern Time**

## **The Disproportionate Impact of Covid-19 on African American Workers**

## **William Spriggs**

Chief Economist, AFL-CIO and Professor of Economics, Howard University

DC LERA with support from the ILO Office for the United States cordially invites you to join our guest speakers on a webinar which will address the disproportionate burden of illness and death during the Covid-19 pandemic among racial and ethnic minority groups. Our speaker will discuss these developments and how economic, social and occupational conditions contribute to these disparities, especially among essential workers.

*–The Officers and Board of Governors of DC LERA*

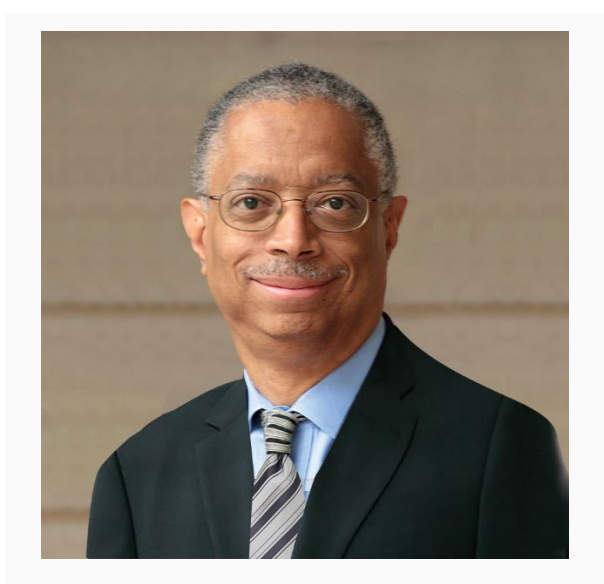

William Spriggs is a professor in the Department of Economics at Howard University and serves as chief economist to the AFL-CIO. At the AFL-CIO, he chairs the Economic Policy Working Group for the Trade Union Advisory Committee and serves on the board of the National Bureau of Economic Research.

Previously, Spriggs served as assistant secretary for the Office of Policy at the Department of Labor, having been appointed by President Barack Obama. He also served as chairman of the Health Care Trust for UAW Retirees of the Ford Motor Co. He has held roles leading economic policy development at the Economic Policy Institute and the National Urban League. He is a former president of the National Economics Association, the organization of America's professional black economists.

He graduated from Williams College in Massachusetts and holds a doctorate in economics from the University of Wisconsin-Madison.

Registration is required to join this event.

[REGISTER](https://ilo4usa.webex.com/ilo4usa/onstage/g.php?MTID=e1b62a7fa2a63d0e96d5470d1fa97b3d5)

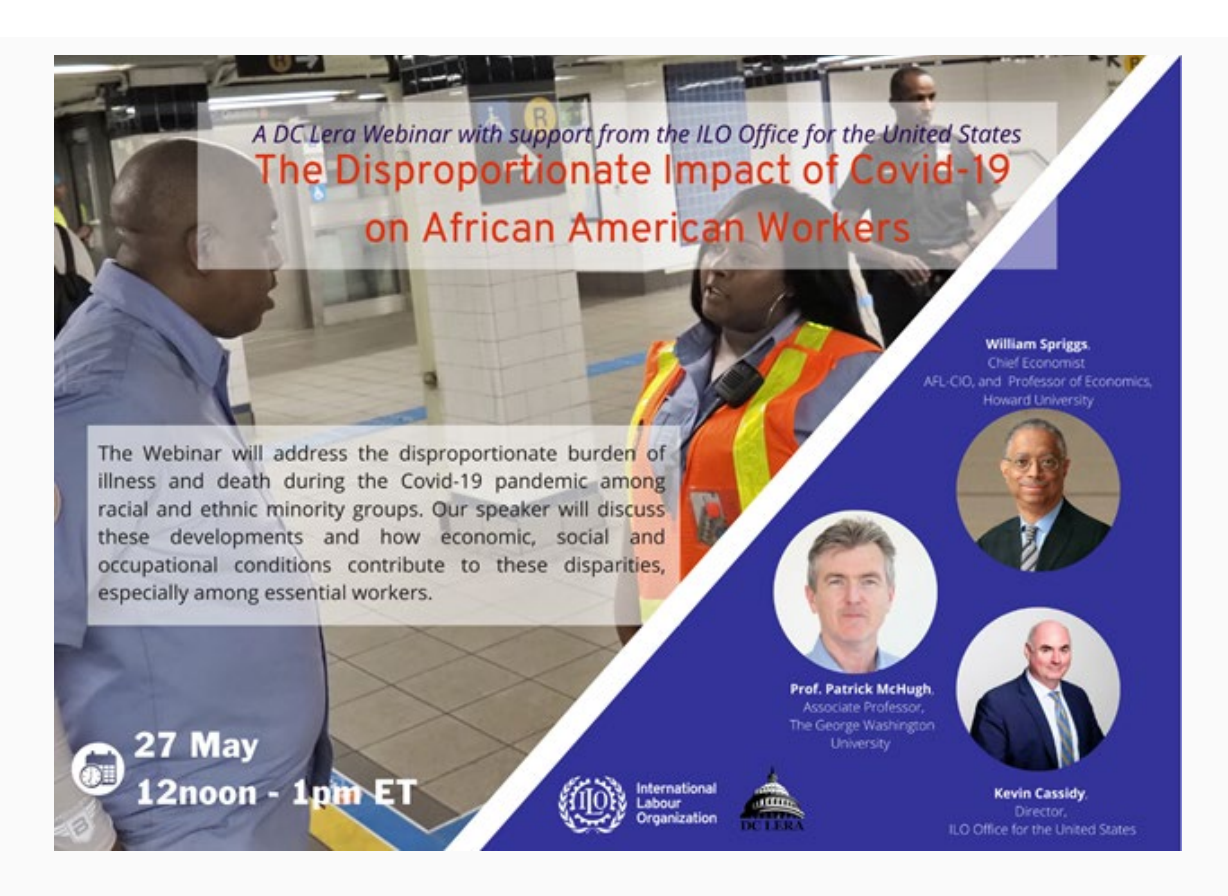

Register [HERE](https://ilo4usa.webex.com/ilo4usa/onstage/g.php?MTID=e1b62a7fa2a63d0e96d5470d1fa97b3d5) to join.

Ways you can join a Webex Meeting from an Email Invitation

- I. From your mobile device:
	- 1. Tap Join in your email invitation when it's time to join the meeting
	- 2. Tap Download to install the Cisco Webex Meetings app and join the video conference.
	- 3. To join the meeting by phone only, tap the number on your screen.
	- 4. Tap Open after the app is installed and accept the Terms of Service and Privacy Statement.
	- 5. Tap Join Meeting, enter the meeting number—it's in the email invitation and tap Join.
	- 6. Enter the meeting password—it's in the email invitation—and tap OK.
- II. From your desktop/ laptop
	- 1. Open your email invite, and click Join.
- 2. If this is the first time you're joining a Webex meeting, Webex automatically downloads the app. Click the installer file to install the app.
- 3. Enter your name and email address, and click Next.
- 4. If you're asked for a meeting password, enter the meeting password it's in your email invitation - and click Next.
- 5. Next, you choose how you want to hear.
- 6. By default, your microphone and camera are turned off. The video and microphone buttons are both red.
- 7. Click Join Meeting.

III. Join the audio conference only – information will be listed once you register.